# **CARSON** zPix MM-740

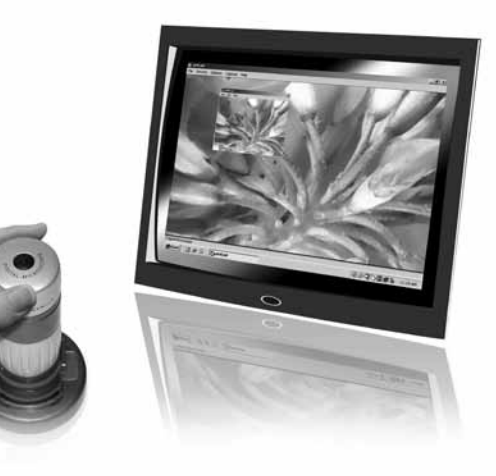

# **CARSON**

Carson Optical 35 Gilpin Avenue, Hauppauge, N.Y. 11788-4723

Toll-free: 1-800-967-8427 Phone 631-963-5000 | Fax 631-427-6749 info@carsonoptical.com **www.carsonoptical.com**

# Digital Microscope Instruction Manual

#### Table of Contents

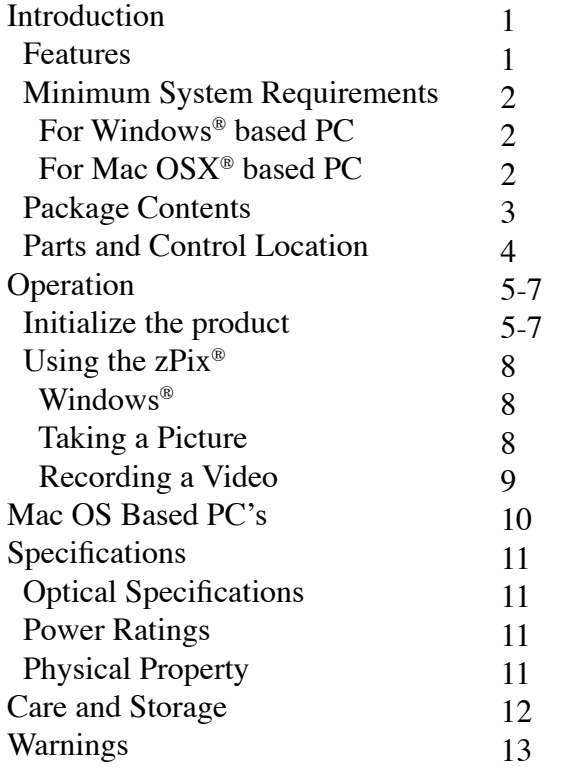

#### Introduction

#### Features

The zPix® Digital Microscopeis a battery free device to use with a computer via a USB port. Its objective is a 5x zoom lens enabling specimen to be viewed at 36x - 176x on a 21" monitor. Snapshots can be taken by simply pressing the Shutter Button on the product.

Video recording is also available.

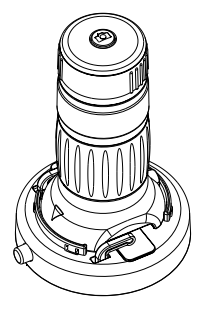

\* Shutter Button is not supported in Mac OSX®

#### Minimum System Requirements

For Windows® based PC 1.8 GHz Intel® / AMD Processor 256 mb RAM USB Version 2.0 CD ROM drive Free hard disk space of 10MB Windows® XP SP2 or above, Windows Vista® (32bit or 64bit) and Windows®7 (32bit or 64bit)

For Mac OSX® based PC\* Power PC® G3, G4, G5 or Intel®-based processsor 256 mb RAM USB Version 2.0 CD ROM drive Free hard disk space of 10MB Mac  $OSX^*$  version 10.4.9 or above QuickTime® 6.5.1 or above

\* Application for Mac OS based PC is unavailable. You may use any of your applications which support the viewing of a USB Video Class Device.

 Windows XP, Windows Vista and Windows 7 are either registered trademarks or trademarks of Microsoft Corporation in the U.S. and/or other countries.

 Apple, Mac OSX and Quicktime are trademarks of Apple Inc., registered in the U.S. and other countries.

#### Package Contents

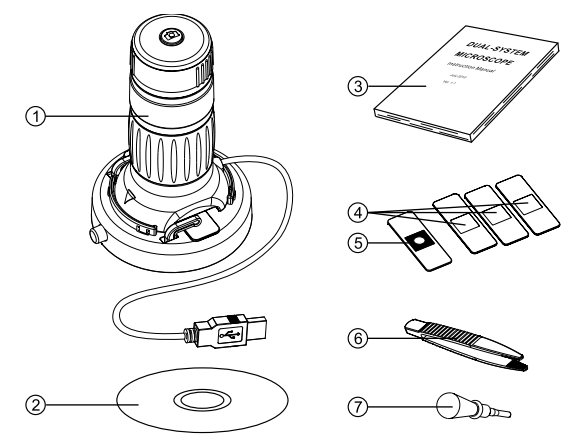

- 1. Digital Microscope 1 set
- 2. Digital Viewer<sup>TM</sup> (for Windows<sup>®</sup> only) and Manual CD - (1 pc.)
- 3. Instruction Manual
- 4. Blank Specimen Slide (3 pcs.)
- 5. Prepared Slide with Cotton Swatch (1 pc.)
- 6. Tweezers (1 pair)
- 7. Dropper (1pc.)

#### Part and Control Location

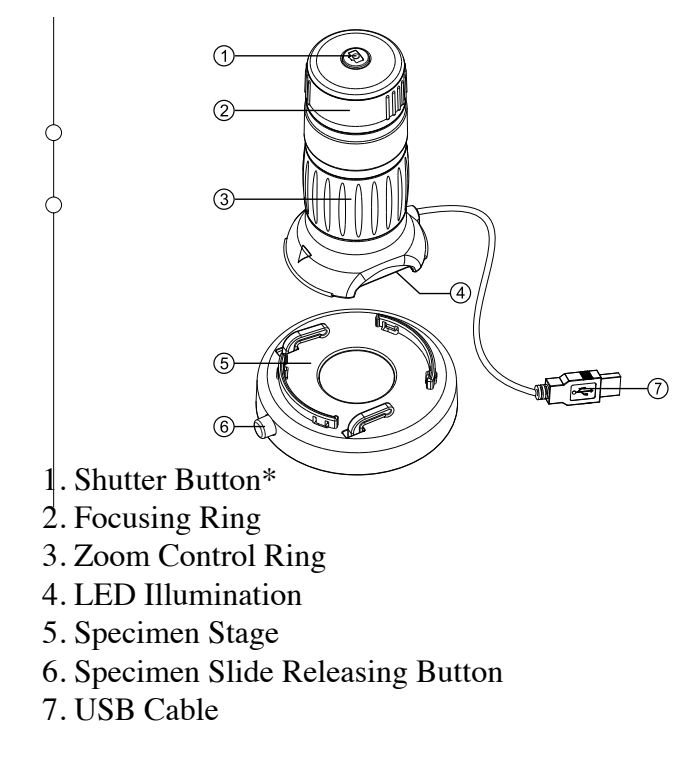

<sup>\*</sup> Shutter Button is not supported in Mac OSX®

### Operation

### Initialize the Product

Place zPix directly on objects you wish to view or use the specimen stage to view specimen slides.Push down on the Specimen Slide Releasing Button (6) on the Specimen Stage (5) and place the Specimen Slide under the spring action clips. Release the button to secure.

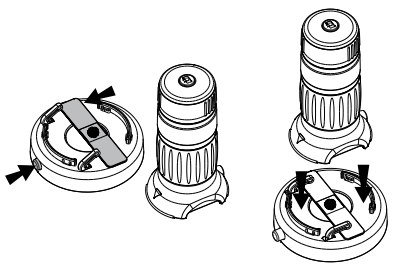

Secure the zPix to the Specimen Stage and connect the USB Cable (7) to a USB port on your computer.\* The LED light will turn on indicating the the device is powered on. Insert the CD and follow the prompts to start up the Digital Viewer<sup>TM.</sup> Software.

<sup>\*</sup> We recommend using USB ports located on the back of your computer unit.

Adjust the position of the Specimen Slide to the desired focal point. Rotate the Focusing Ring (2) clockwise or counter-clockwise until the image shown on the monitor is clear and sharp.

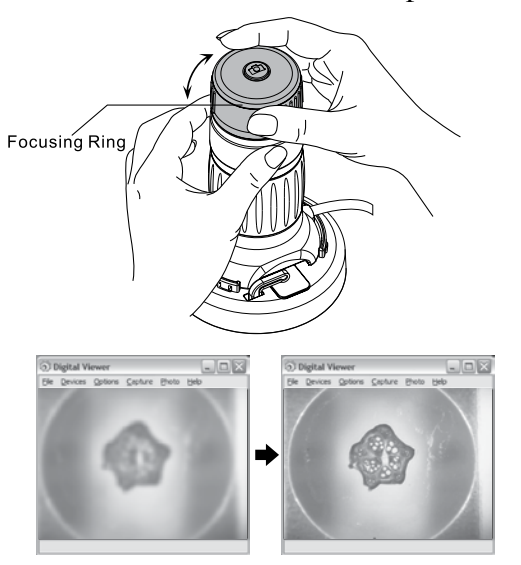

Rotate the Zoom Control Ring (3) clockwise to zoom in, or counter-clockwise to zoom out.

Re-focus after zooming to ensure clear images.

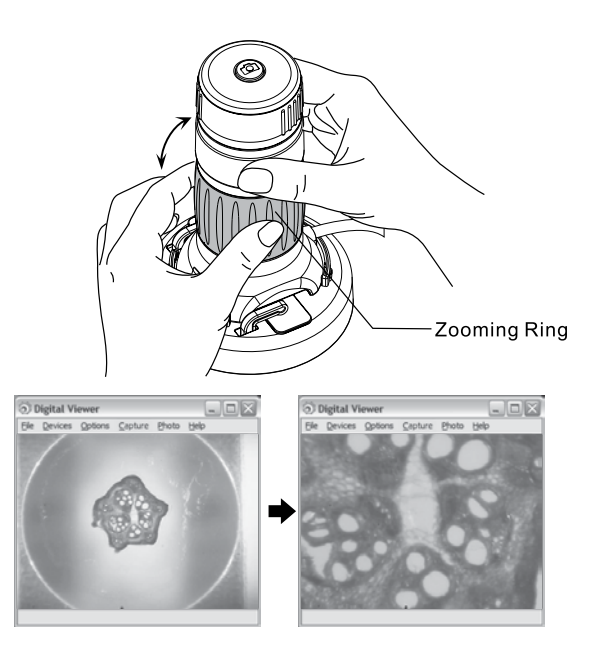

To capture an image, press the Shutter Button (1) on the top of the zPix.

Using the zPix

#### For Windows®

 zPix comes with a simple companion software, Digital Viewer<sup>TM</sup> for previewing, taking images and recording videos from the microscope on Windows platforms. The software is located on the included CD (5). It does not require installation, simply launch the application to start using it.

 For your convenience, you may also copy the Digital Viewer to your computer to use it without the CD.

Digital Viewer allows you to:

- 1. Take pictures of your specimen.
- 2. Record videos of your specimen.

Taking a Picture

- 1. With Digital Viewer launched, press the snap button on the zPix.
- 2. This will bring up your system photo viewer. Click the floppy disc icon at the bottom of the screen to save the picture.

## Record a Video

1. With Digital Viewer<sup>TM</sup> launched, select "Capture" then "Start Capture"

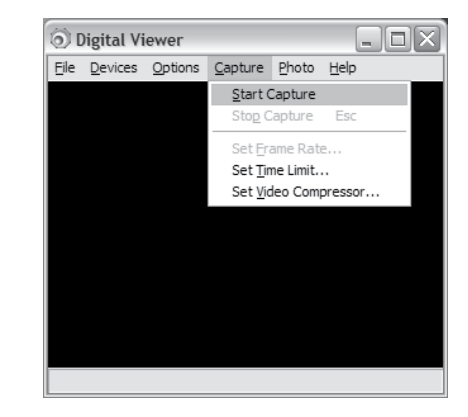

- 2. Name your video and select a location to save the video.
- 3. When the "Ready to Capture" prompt appears, press "OK" to start.
- 4. On your keyboard, press the "Esc" key to end recording.

For Mac OSX Based PC

The included Digital Viewer Software is compatible with Windows only. To use the microscope with Mac operating systems you will need to use the existing image/photo capture software on your computer. The shutter button function is only available on Windows OS.

#### Specifications

Optical Specifications

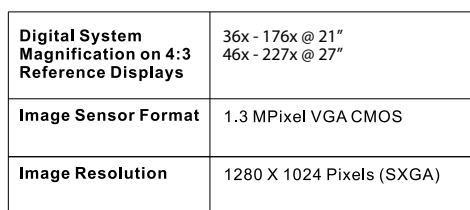

Power Ratings

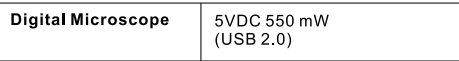

#### Physical Property

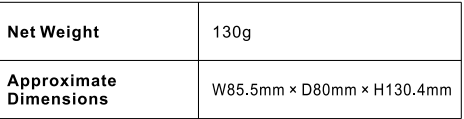

Care and Storage

- Clean the zPix casing with moistened cloth when necessary and then wipe it dry. Never use chemical detergent to clean the zPix.
- Never leave the zPix in a damp or dusty place.
- In case the zPix will not be used for a prolonged time, store the zPix in its original box and keep it in a well ventilated environment and away from extreme heat or direct sunlight.

If you experience any trouble installing or using your zPix, please go to www.carsonoptical.com for updates or call our toll-free number 1-800-967-8427 to receive prompt customer service prior to returning the microscope to your place of purchase.

#### Warnings

 Never attempt to open or dismantle the zPix. To avoid possible permanent eye damage, do not place lighted zPix directly upon human eye.

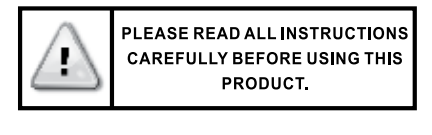

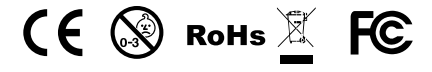

*Please retain these instructions for future reference.*